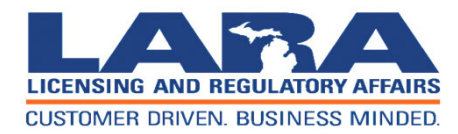

**Michigan Professional Licensure User System (MiPLUS)**

# **How to Register for an Account in MiPLUS**

**Updated July 2019**

**Important Notes for Using MiPLUS**

- •We recommend using Internet Explorer to register your account.
- • You must use a desktop or laptop computer to complete the registration process. You will NOT be able to register or renew using a mobile device (smartphone, iPad, etc.).

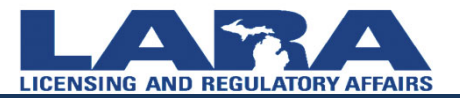

## **Getting Started**

- •Proceed to the MiPLUS website at: www.michigan.gov/miplus. If you have never opened a MiPLUS account, select **Register for an Account**.
- • Scroll down and click "Register Your Account Now" located under the Register With MiPLUS title and instruction video.

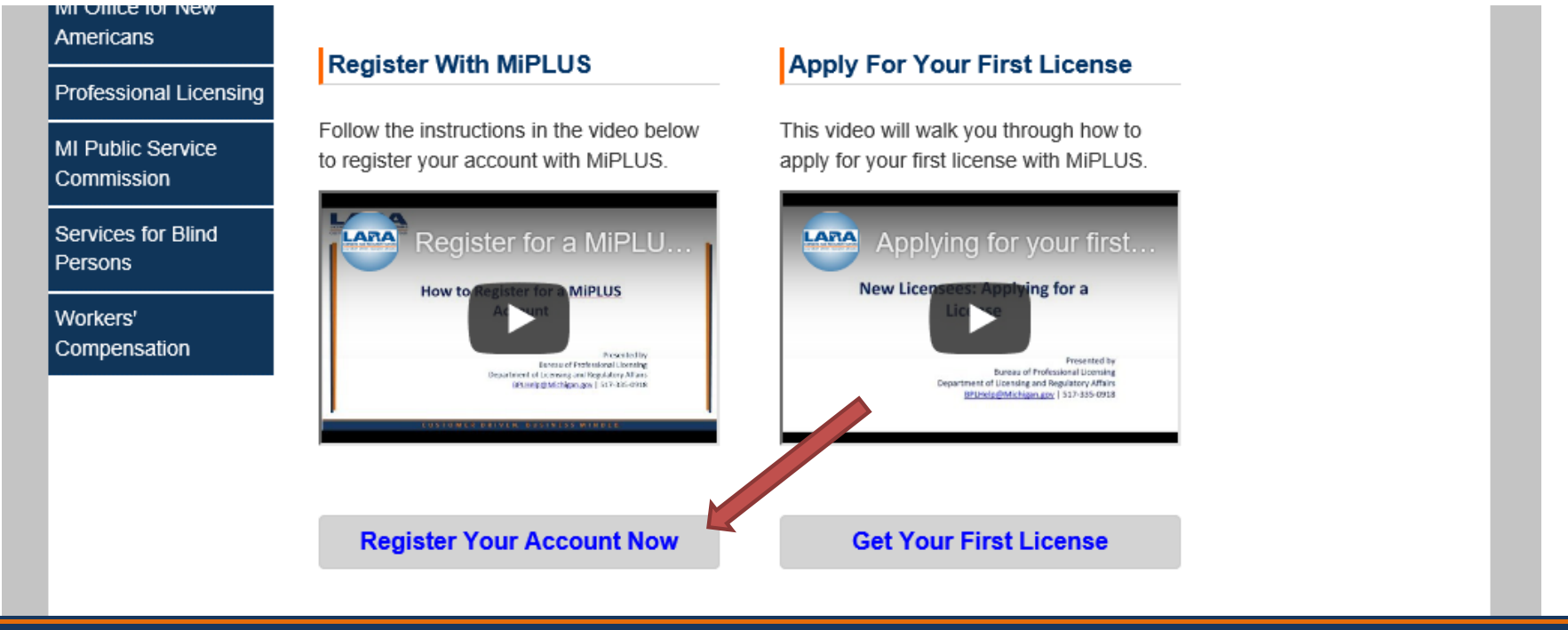

#### **How to register for an account in MiPLUS**

#### $\bullet$ On the next page, in the blue box, click on "New Users: Register for an Account

NOTE: If you would like to Renew your license follow these instructions:

- You must use a desktop or laptop computer to complete the registration and renewal process.
- **Login to MiPLUS.**
- Click on the "Licenses" tab.  $\ddot{\phantom{a}}$
- Find your License Number under the "Record Number" column. Click on the "Renew License" link located under the "Action" column.

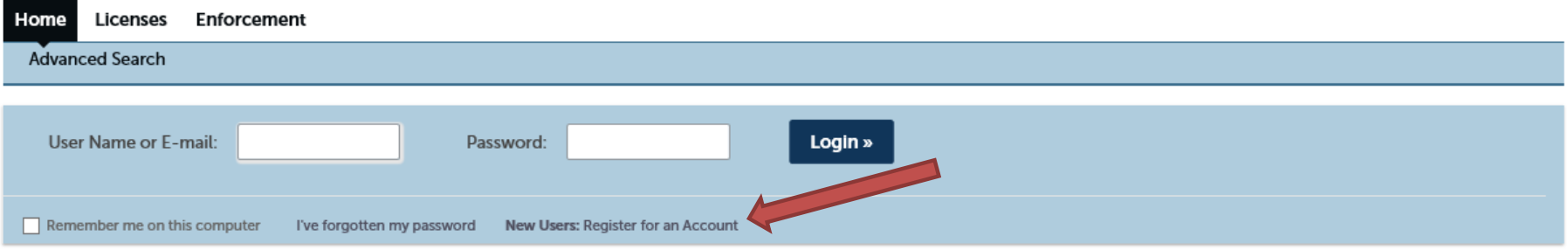

#### **Please Login**

Many online services offered by MiPLUS require login for security reasons. If you are an existing user, please enter your user name and password in the box above.

#### **New Users**

If you are a new user, you may register for a MiPLUS account. It only takes a few simple steps and you'll have the added benefits of seeing a complete history of applications, paying fees, checking on the status of pending activities, and more.

#### What would you like to do today?

To get started, select one of the services listed below:

**C U S T O M E R D R I V E N. B U S I N E S S M I N D E D.**

#### **Register and Accept Disclaimer**

• Read the **General Disclaimer**  first, then check the box next to "**I have read and accepted the above terms**." Select **Continue Registration.**

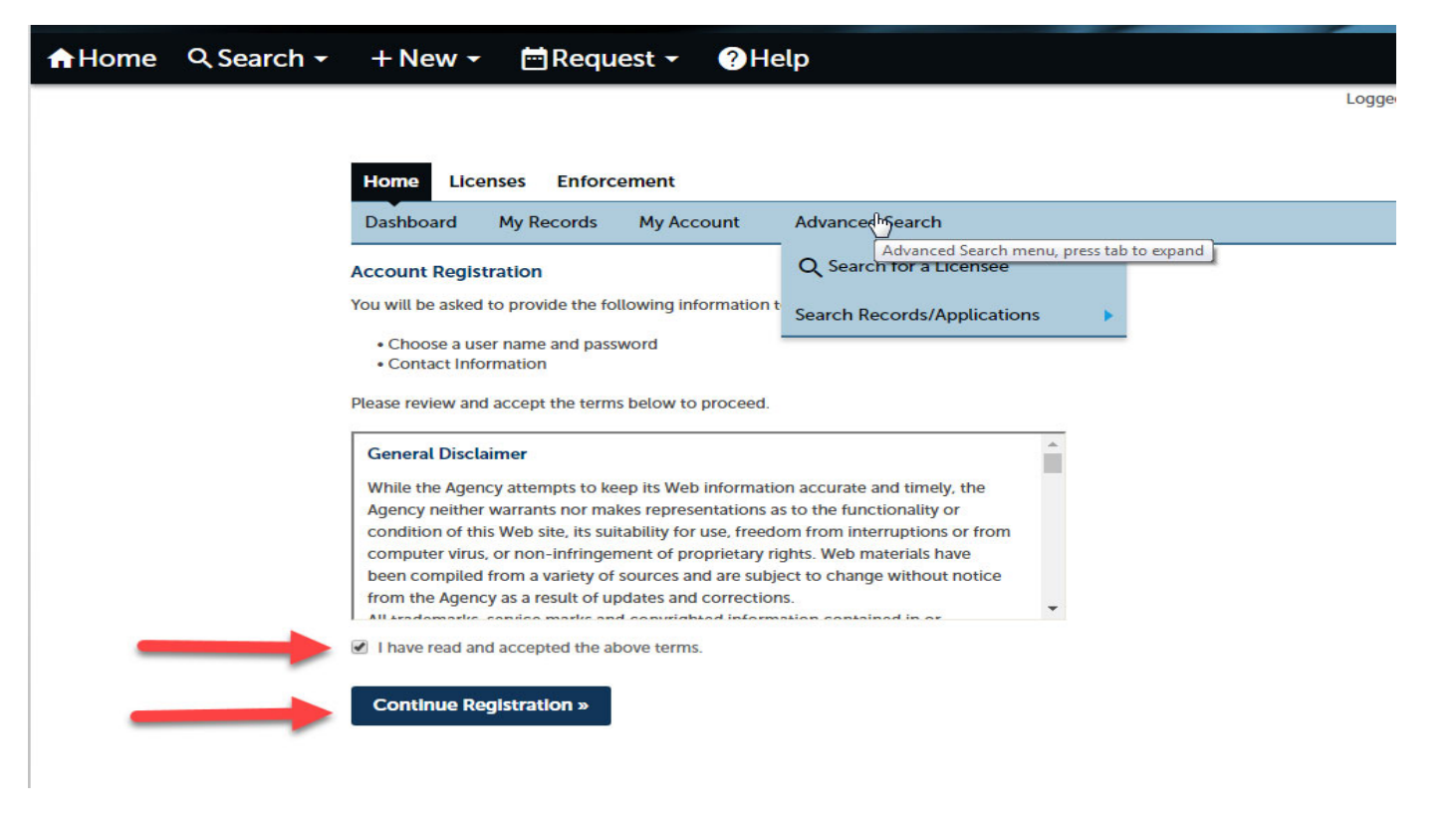

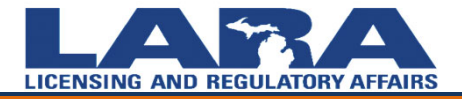

## **Create User Name and Password**

Under **Login Information**, fill in \***ALL** required lines before proceeding. Under **Contact Information**, select **Add New**.

**C U S T O M E R** 

#### **Login Information**

Enter your User Name and Password. You must also enter a unique email address

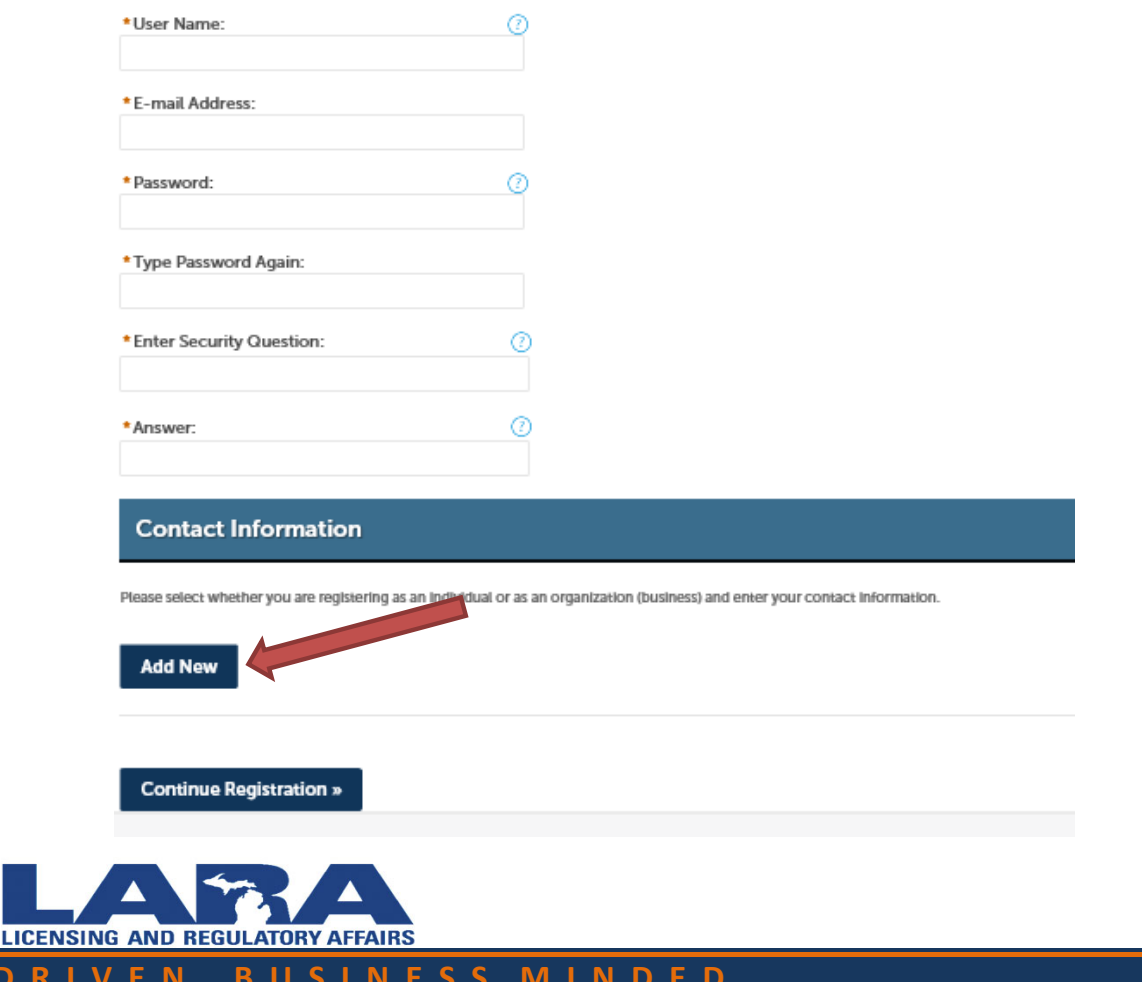

## **Select Contact Type**

A box will appear. Under **Contact Type**, select **Individual**. Then select **Continue.**

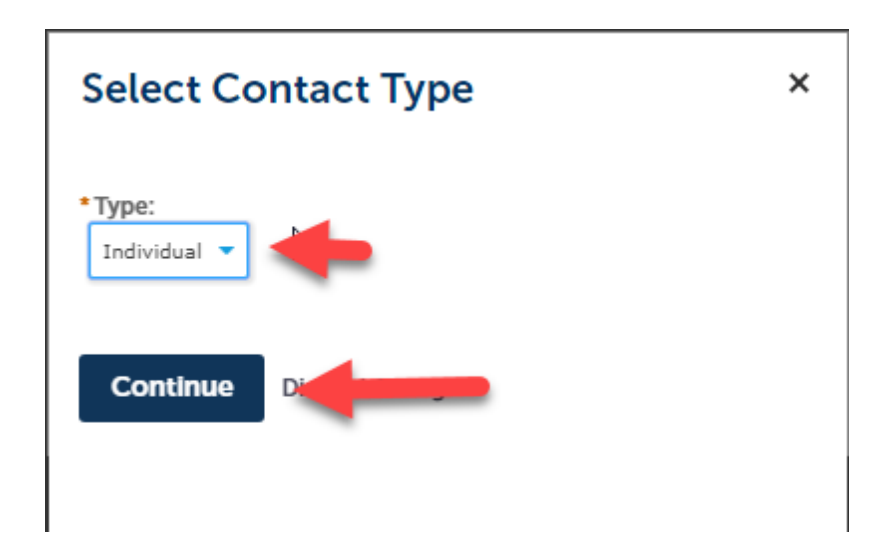

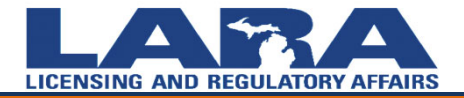

## **Contact Information**

Enter **ALL** of your **Contact Information** in the boxes provided, including **SSN**. *If you are a current licensee enter the name exactly as it appears on your current license*. If you do not have a SSN, please complete a Social Security Number Affidavit for Licensure and upload to your documents found later in this presentation. Select preferred Channel as **Email**. Click on **Add Contact Address**.

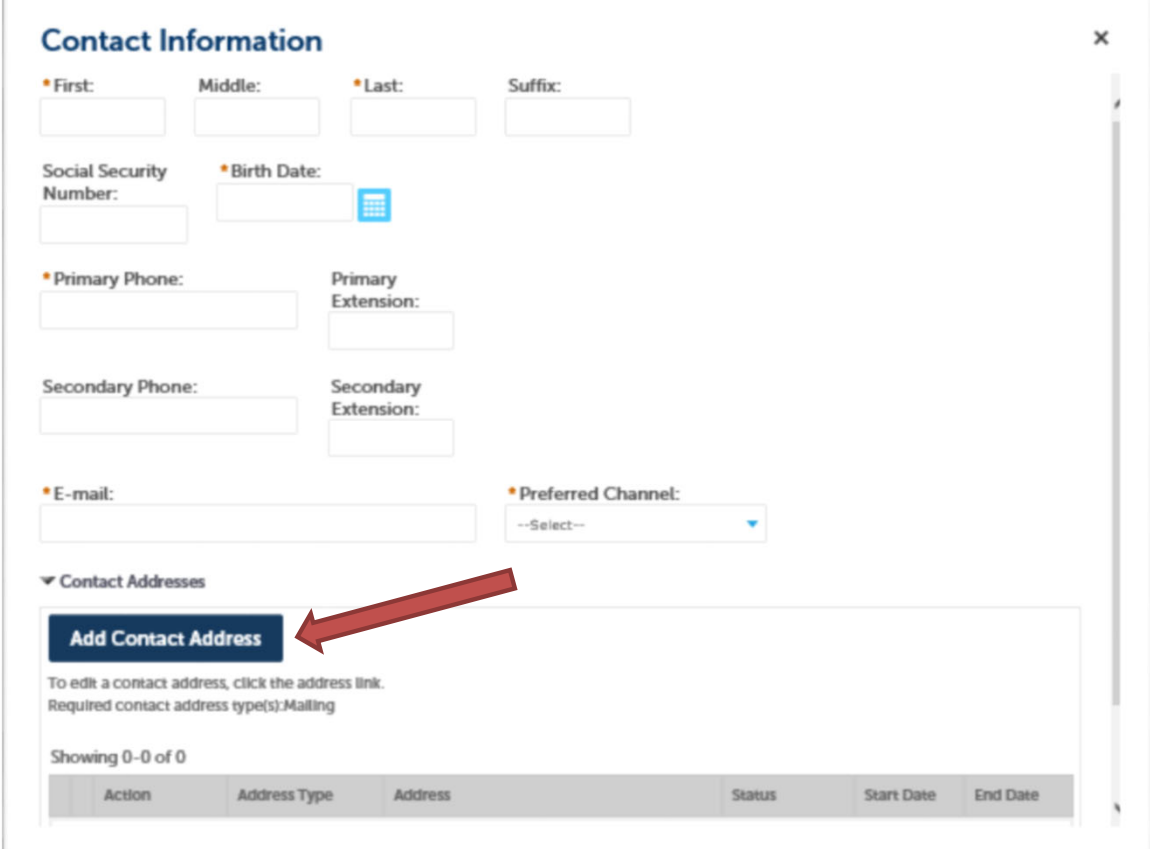

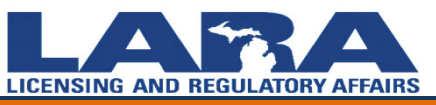

**C U S T O M E R D R I V E N. B U S I N E S S M I N D E D.**

## **Contact Information**

A new window will appear. First enter the **Start Date**‐today's date (mm/dd/yy), skip **End Date**, and type in the complete **Contact Address** (*city, state, zip, country*). Then, select **Save and Close**,

or **Save and Add Another** address.

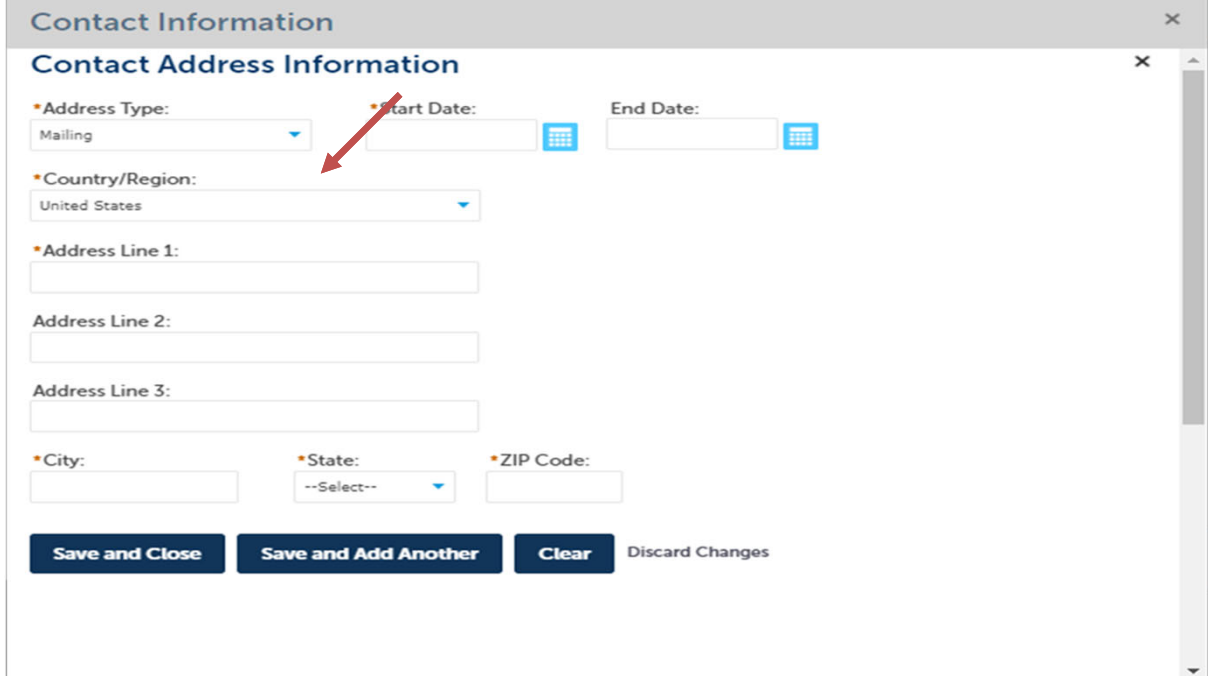

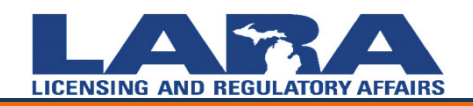

## **Contact Information**

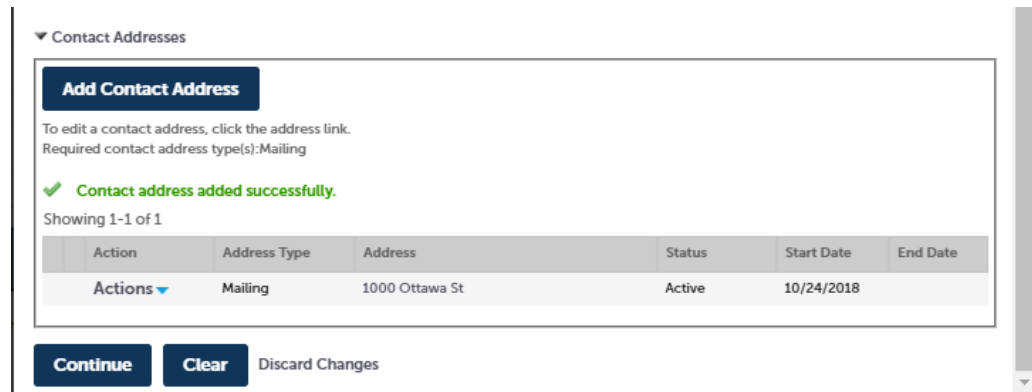

The address will now appear under the Contact Address box. Click **Continue.**

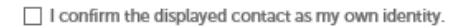

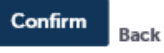

Check the box to confirm the information, click **confirm** and then **Continue Registration.** 

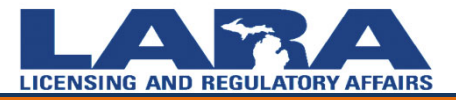

#### **Your Account Has Been Created**

Afterward, you should see a green banner confirming, "**Your account has been created successfully. You may now login**." An automated message will be forwarded to your email confirming account registration. Please select **Home** , in the top left corner, then log in with the username/email, and password you created.

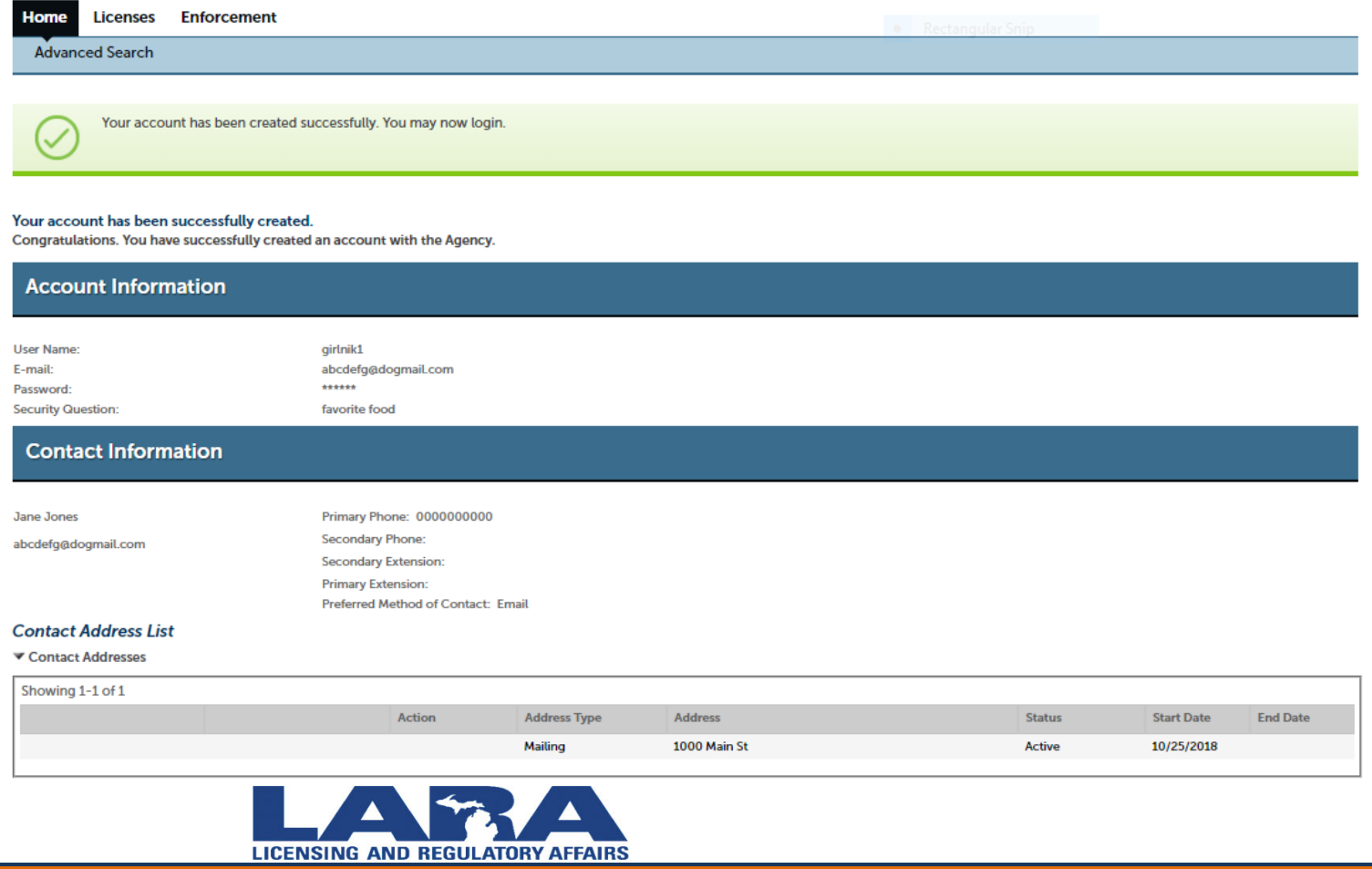

**Questions?**

Email: BPLHelp@Michigan.gov

Phone: 517‐241‐0199

Additional information available at www.michigan.gov/miplus

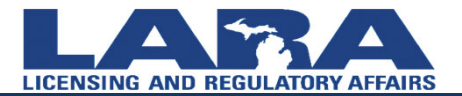